# **Télécharger et changer l'auteur d'un document**

**Remarque** : cette démarche fonctionne avec Word, mais aussi avec Excel.

#### **1) Télécharger le document « ….docx » et l'ouvrir**

Remarque importante : lorsque l'on vous dit de télécharger un document, souvent, vous ne faites que l'ouvrir. Cela ne suffit pas. Suivez la démarche ci-dessous :

a) Cliquez sur le document reçu par mail et à télécharger.

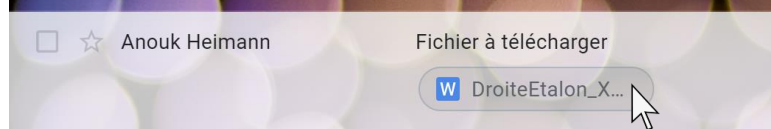

- b) Là, **soit votre document s'ouvre dans internet**, **soit une fenêtre s'ouvre pour le télécharger** *(pour changer ce paramètre : voir le dernier point de ce document)* :
	- Si le document s'ouvre dans internet, cliquez en haut à droite sur  $\mathbf{L}$  = télécharger. Là :

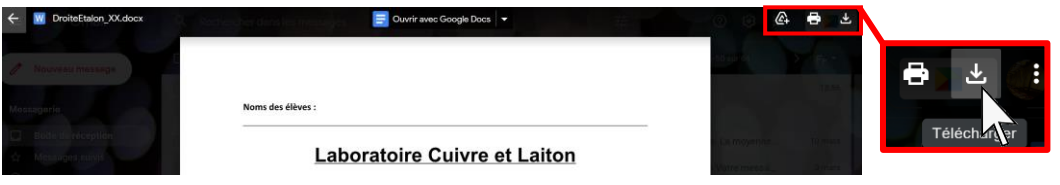

➢ **Soit** le fichier est téléchargé automatiquement, sans demander où. En général, le fichier se trouve en général dans le dossier « Téléchargement ».

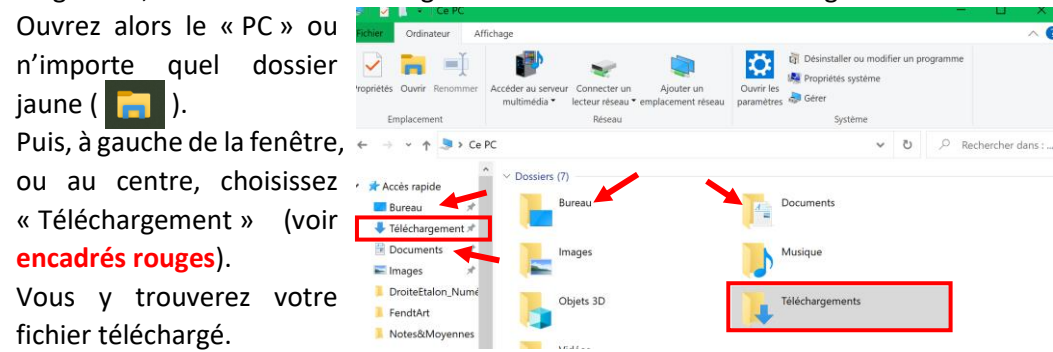

Si le fichier n'est pas dans téléchargement, il est en général sur le Bureau ou dans les Documents (**voir flèches rouges**).

- ➢ **Si** le fichier n'est pas téléchargé automatiquement, une fenêtre s'ouvre pour vous laisser choisir où enregistrer le fichier :
	- o Choisissez le bureau (ou autre).
	- o Vous pouvez modifier le nom de votre fichier si souhaité.
	- o Puis cliquez enregistrer.

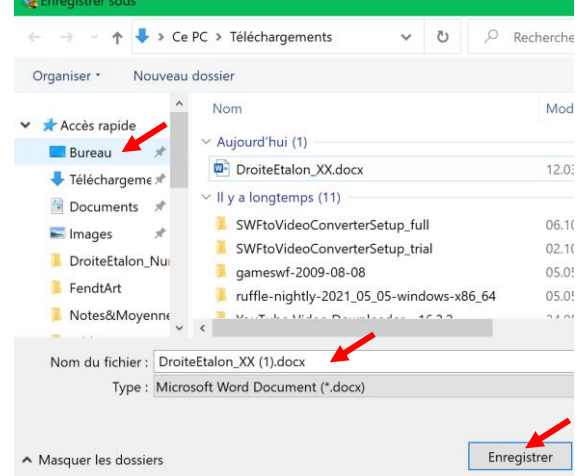

- Au point 1b), **si une fenêtre s'ouvre pour télécharger** le document au lieu de l'ouvrir dans internet, vous pouvez alors choisir l'endroit où enregistrer le ficher, et la procédure est la même qu'au bas de la page 1, à savoir :
	- o Choisir l'emplacement où télécharger le fichier : bureau (ou autre).
	- o Vous pouvez modifier le nom de votre fichier si souhaité.
	- o Puis cliquez enregistrer.

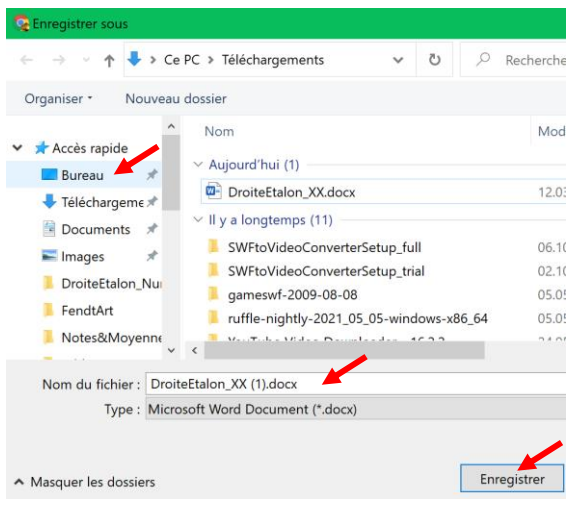

#### **2) Nommer correctement les fichiers**

Après avoir téléchargé le fichier, et avant de faire quoi que ce soit d'autre, il faut commencer par bien nommer son fichier.

Pourquoi est-ce important ? Parce que la personne à qui vous enverrez votre fichier (par exemple votre enseignant, qui recevra plusieurs fichiers du même type pour chaque groupe d'élève) doit pouvoir **savoir facilement**, **par le nom du fichier** :

- **QUI l'a envoyé**, et
- une **indication** de son **CONTENU**

L'enseignant ne doit pas avoir à ouvrir chaque document avoir ces informations et trier les fichiers.

#### **Changer le nom du fichier :**

- Allez sur le bureau (ou autre endroit) où vous avez téléchargé votre fichier.
- Ensuite :
	- o soit, cliquez avec le bouton droit de la souris sur le fichier : choisissez « Renommer » tout en bas de la zone grise s'ouvrant alors.
	- o soit, cliquez une seule fois **sur le nom** du fichier.
- Le nom du fichier (alors surligné en bleu) peut être modifié :
- **Important** : ne modifiez QUE le nom, PAS l'extension (**.docx** ou autres). *Remarque : l'extension est la suite de lettres se trouvant après le « . » dans le nom de fichier. Selon les paramètres de votre ordinateur, l'extension n'est pas toujours visible. (Pour changer cela, voir le dernier point de ce document).*

• Pour choisir le nom : **(souvent, le nom du fichier téléchargé est déjà le bon)**

- o Donnez le nom correspondant au titre/thème de votre document : par exemple « **DroiteEtalonnage** » (évitez les accents et caractères spéciaux, sauf « \_ »).
- o Indiquez votre nom, après un « **\_** ». *(P = initiale du prénom)* Si le document appartient à une personne : **NomP**.
	- Si le document appartient à un groupe de 2 : **NomP***(élève1)***&NomP***(élève2)*.

Si le document appartient à un grand groupe : **NomP** d'un seul membre du groupe.

o Exemple du résultat : **DroiteEtalonnage\_HeimannA.docx**

ou encore **DroiteEtalonnage\_HeimannA&ForfaitL.docx**

#### **Si vous avez plusieurs fichiers pour le même travail :**

- Si le fichier a été fait avec un autre logiciel, par exemple excel (extension .xls ou .xlsx) : lui donner le même nom que le fichier word : **DroiteEtalonnage\_HeimannA.xlsx**
- Si le fichier a été fait avec le même logiciel : donc à nouveau un fichier .docx (word) : ajouter des **\_no** après le nom, pour distinguer les fichiers : **DroiteEtalonnage\_HeimannA\_1.docx**

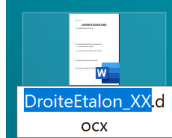

### **3) Indiquer le nom DANS le fichier**

Vous devez TOUJOURS indiquer votre nom et prénom (vos noms et prénoms dans le cas de groupes) sur tous les documents que vous rendez, qu'ils soient informatisés ou non. **Un document sans nom est susceptible de la note 1.**

Si le document est un document informatisé :

- Si le document contient déjà un espace réservé à cela : y inscrire votre/vos nom/s.
- Si aucun espace n'est réservé à cela : inscrivez votre/vos nom/s au haut de la 1<sup>ère</sup> page du document.

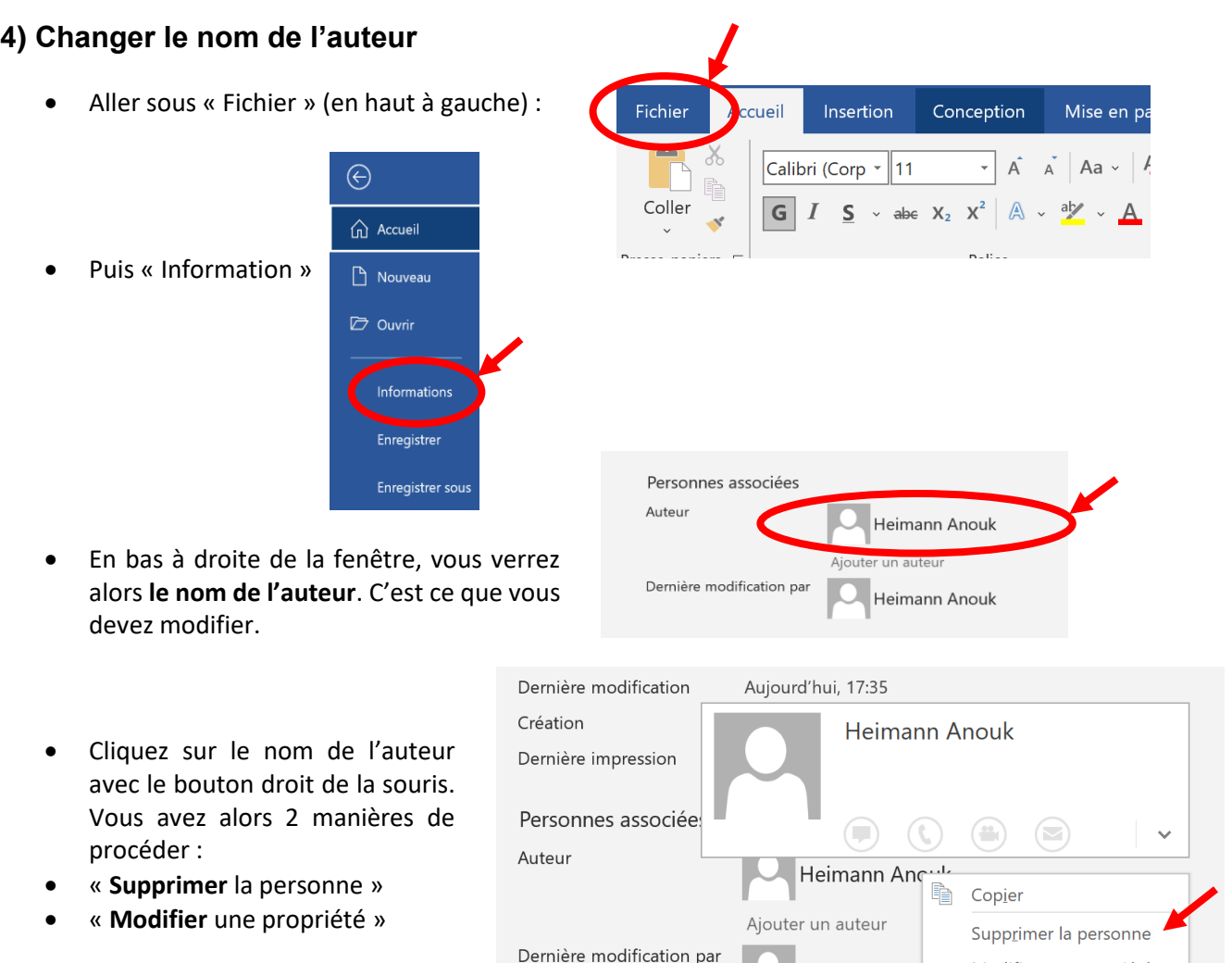

• En **supprimant** la personne, l'auteur disparaît, et vous pouvez ajouter votre nom en cliquant sur « Ajouter un auteur », puis écrire votre nom, puis taper « Enter » sur le clavier.

Modifier une propriété

Ouvrir la carte de visite

Heimann And

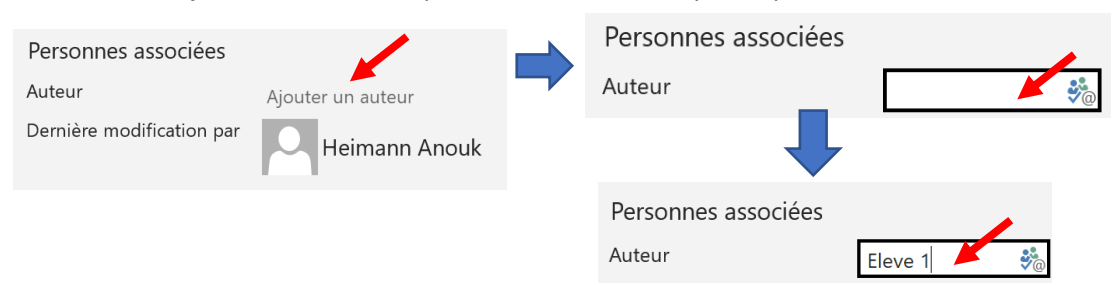

3/4

• En « modifiant la propriété », une fenêtre s'ouvre où vous pouvez écrire votre nom à la place de celui de l'auteur précédent, puis cliquer sur « OK » *(il est possible de la fenêtre de recherche de contact vous empêche d'accéder au « OK » : dans ce cas, cliquez simplement hors de la zone et le « OK » est visible)* :  $\overline{a}$ 

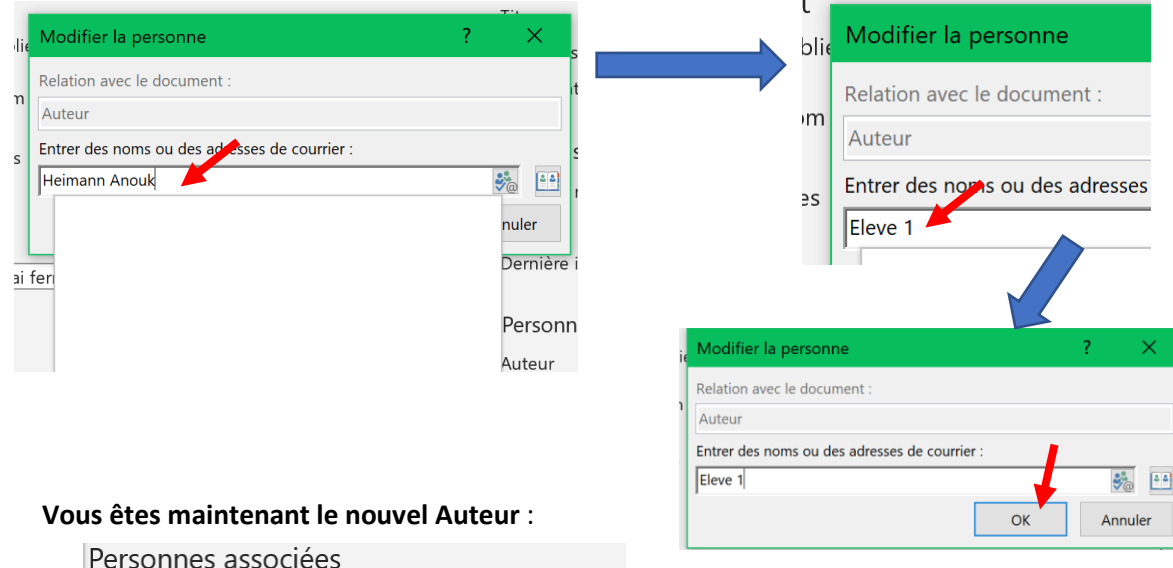

Eleve 1

Ajouter un auteur

## **5) Ajouter un autre auteur**

Auteur

• Comme vous ferez probablement ce travail par groupe de 2 ou 3, il vous faudra « Ajouter un auteur » : Personnes associées

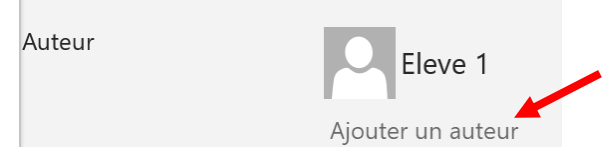

• Cliquez donc simplement sur « Ajouter un auteur », et inscrivez le nom de votre collègue :

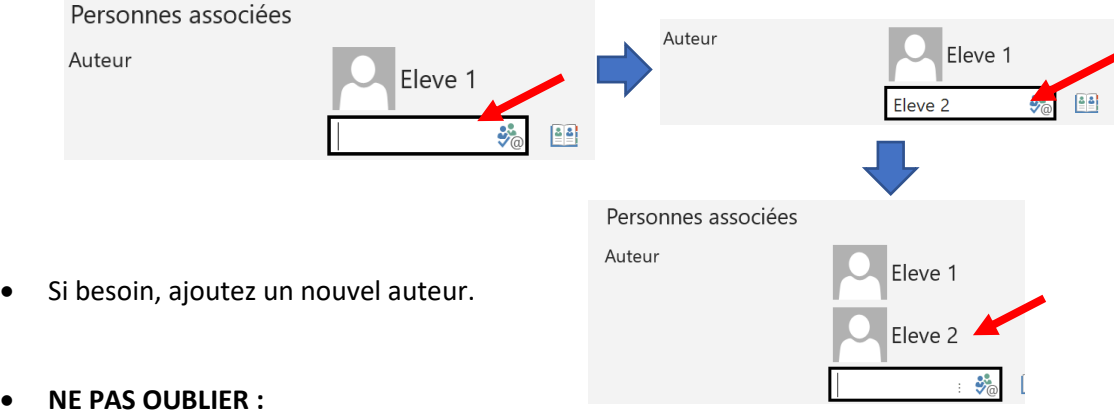

- o **Sauver le fichier = Ctrl S.**
- o **Modifier le nom du fichier** pour qu'on sache que c'est le vôtre et ce qu'il contient.